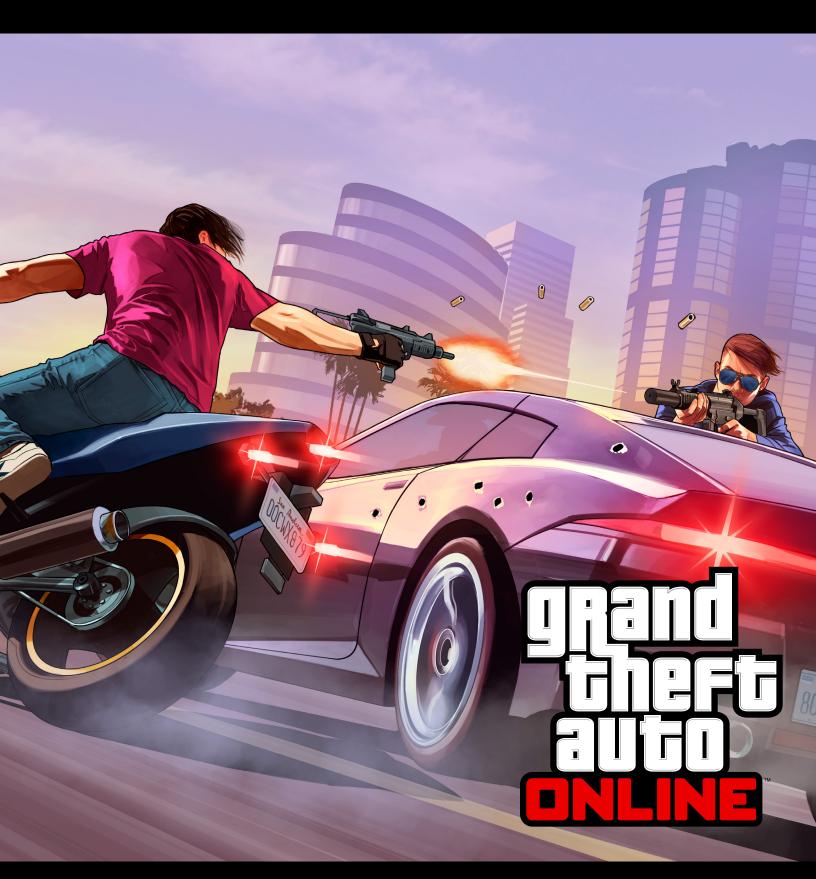

Deathmatch Creator GUIDE

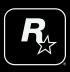

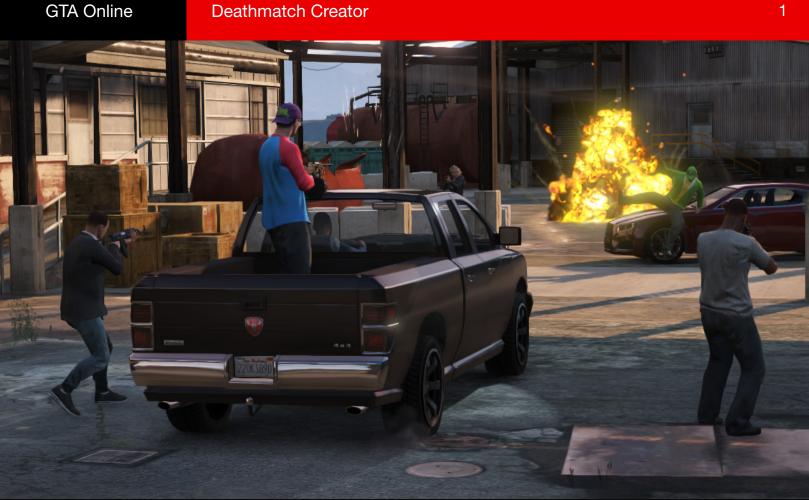

# **INTRODUCTION**

To design a custom Deathmatch, open the Online Creator menu and select "Create a Deathmatch" (01). From there, you will be shown the map and you can pick where to locate your Deathmatch.

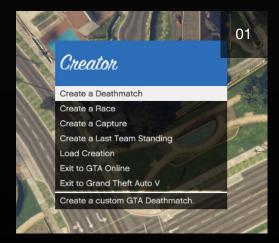

The first time you try the Deathmatch Creator tools, we recommend following the in-game tutorial to get a basic overview of the process. Then, when you return to the Start menu, select "Deathmatch" to bring up the Deathmatch Creator main menu. Finally, select "Deathmatch Details."

#### ΤΙΡ

#### **QUICK MAP JUMPING**

If you change your mind about the location you selected for your Deathmatch, use the Pause menu map to warp quickly to any new spot.

# **DEATHMATCH DETAILS**

The first step in creating a Deathmatch is to give it a name and description, then set the basic parameters for the game (02).

## **TITLE/DESCRIPTION**

First, give your Deathmatch a slick title (03). Be as creative as you want here; the more intriguing it sounds, the more folks will check it out. Then write a succinct description of the scenario so that players know what to expect. Maybe your Deathmatch design focuses on short-range combat in the tight cluttered spaces of the Del Perro Pier. Or maybe you placed it in open stretches of the Grand Senora Desert with little cover, putting a premium on long-range marksmanship. Be sure to divulge this sort of basic information in the Description line.

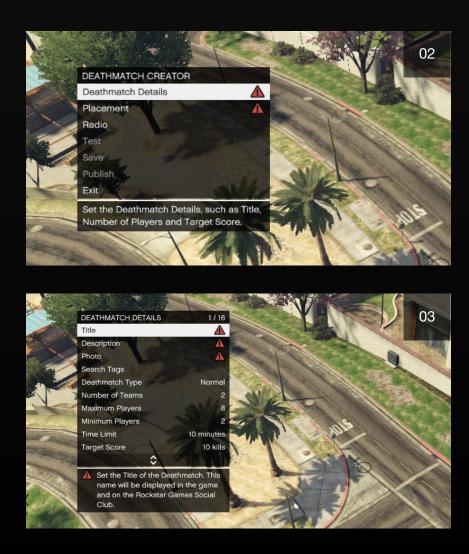

The title and description appear when players launch or accept an invitation to your Deathmatch. Both also appear on the Rockstar Games Social Club.

## ΡΗΟΤΟ

Here you frame and snap the photo that accompanies the title and description whenever your Deathmatch is launched. Make the shot a good one: this Photo also appears on the Rockstar Games Social Club if you publish your creation. Use the controls indicated onscreen to raise or lower the camera and move or swivel the view, then press the "Capture" button shown to snap the photo (04).

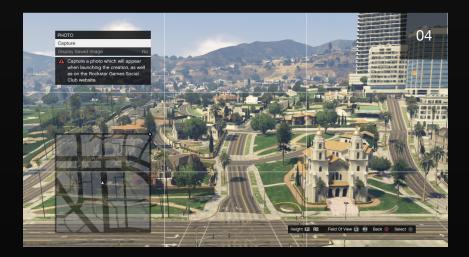

An overhead shot can give players a nice preview of the landscape you've chosen. But you can also move in tight on a key topographical or architectural feature that may give a better flavor for the challenge you've created.

## **SEARCH TAGS**

Next, add some accurate Search Tags to make it easier for prospective players to find your creation. Search Tags are single words categorized in the search engine on the Rockstar Games Social Club. You get a maximum of 62 characters (including spaces), and you must separate each word with a comma.

Choose words that best describe the key features of your Deathmatch. For example, what's the general setting; urban, desert, mountain, beachfront? What's the specific location; downtown, docks, pier, golf course, penitentiary? What weapons are spawned? Did you place any special vehicles, or specify a particular time of day? A sample list of Search Tags: "deathmatch, pier, beachfront, night, shotguns."

## **DEATHMATCH TYPE**

Select the default type for this Deathmatch: Normal or Team. A Normal Deathmatch pits all players against each other, with just one individual winner. A Team Deathmatch involves two or more teams of players facing off against one another. Note that this is just an initial default setting; every Deathmatch created will be playable as either a Team Deathmatch or a Normal Deathmatch.

### **NUMBER OF TEAMS**

Set the maximum number of teams that can participate in a Team Deathmatch. You can choose between 2, 3, or 4 teams.

## **MAXIMUM PLAYERS**

This option lets you choose a maximum number of players that can participate in your Deathmatch, from as few as two players up to a total of 16 (30 players on PS4, Xbox One, and PC). In general, the more the merrier, but sometimes a Deathmatch layout may work better with fewer players. A few test matches can help you adjust this number to get the intensity of play that you desire.

#### **MINIMUM PLAYERS**

Set a minimum number of players that can participate in the Deathmatch. You can pick any number from 2 to 16 (30 players on PS4, Xbox One, and PC). Unless you have a big crew of ready players on hand, who you know will jump in, stick to a lower Minimum Players setting. This makes it easier to gather enough players via invitation to launch the match.

## **TARGET SCORE**

The Deathmatch ends once a player/team reaches the number of kills you set with this option. You can toggle the Target Score from 10 to 40 in increments of 5 (10 to 50 in increments of 5 and from 50 to 150 in increments of 10 on Xbox One, PS4 and PC). You can also toggle this feature to "Off" and use your Time Limit to set the endgame points.

## TIME LIMIT

This option lets you set a maximum playtime for the Deathmatch so that the game can end at a reasonable time if players don't hit the Target Score or if you set no Target Score. Choose from among the following time lengths in minutes: 5, 10, 15, 20, 30, 45, or 60.

## **LOCK WEAPONS**

This option lets you choose the weapons available in your Deathmatch. The "Owned + Pickups" setting lets players bring their own GTA Online weapons into the match. If you scroll the selection to "Forced + Pickups," then all players start the match with the Forced Weapon you select (see next category), but can switch out to other weapons that you place as pickups. If you scroll to "Forced Only," the starting weapon for all players is the Forced Weapon, and so are all weapon pickups in the game. In other words, you can restrict all players in your match to a single weapon if you want; knives or crowbars or RPGs only, for example.

### **FORCED WEAPON**

Set a default weapon for all players at the start of the game, and also for all pickups if you select "Forced Only" in the Lock Weapons option (05). This selection can really set the tone for the opening moments of the match, depending on where you've placed the player Start Points. (See Page 14.)

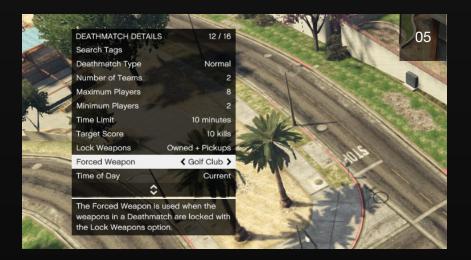

## **TIME OF DAY/WEATHER**

The weather and time of day when your Deathmatch takes place can have both aesthetic and strategic effects on the gameplay (06). A clear nighttime match on the Del Perro Pier creates a dazzling backdrop for the Deathmatch action. But a rainy nighttime match on Mount Chiliad creates visual challenges that will affect how you deploy and fight. You can also set the time to Current, which will set the time of day to whatever time it is for the player hosting the Job.

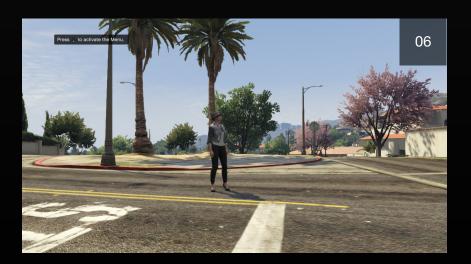

### **TRAFFIC**

This option lets you toggle the world traffic on or off during the Deathmatch. It won't affect your match much if you're fighting in Bolingbroke Penitentiary or the Ron Alternates Wind Farm. But if you design a noon match triggered on the fast lane of the La Puerta Freeway, active traffic can add a whole new level of difficulty to the proceedings.

## **LOBBY RADIO**

Use this option to toggle on/off and select the radio station that plays in the background when players enter the Lobby. This gives you another creative way to set a specific tone for your match.

## FORCE CAMERA VIEW (PS4, XBOX ONE AND PC ONLY)

With this option, you can choose to lock all players in the job into First or Third Person perspective for the duration of the job. Remember, the host can override the Force Camera option before the Capture begins.

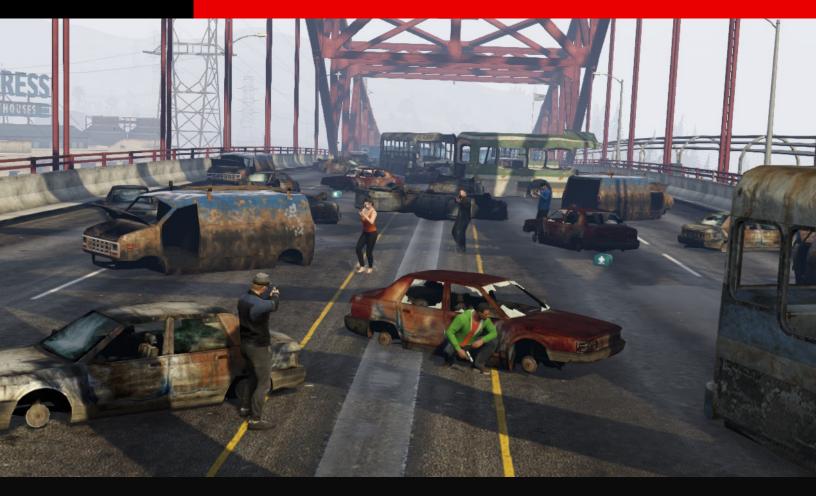

# PLACEMENT

The Placement menu is where you get your creative juices really flowing. Here you drop and move markers that dictate where players start or respawn; place weapons, armor, and health pickups; and manipulate a stunning array of vehicles and "Props" (barriers, ramps, wreckage, exploding barrels) that add ambience and tactical challenge to your Deathmatch

## TRIGGER

The next step of Deathmatch creation is to place a Trigger, the glowing halo where players gather to play. When you select "Trigger" from the menu, a Trigger placement icon appears on the ground in the center of your camera view. Moving the camera also moves this icon, centered in the viewer. Use the controls indicated onscreen to reposition the camera and zoom in or out.

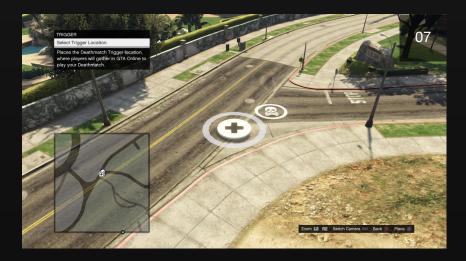

The Trigger must be placed in a flat, empty area. It turns white whenever it hovers over an acceptable spot (07); it turns red if the spot isn't suitable for placement. We recommend an easily accessible location, preferably just off a roadway, although some Online players may be intrigued by harder-to-reach Triggers; say, atop Mount Josiah or on a high platform in the Palmer-Taylor Power Station.

## **LOBBY CAMERA**

This function creates a "lobby" for your Deathmatch by placing a live camera overlooking the Trigger location. The Lobby is where players wait for others to join before the Deathmatch begins; it's also where the host makes pre-match option adjustments. As with the Photo function, use the controls indicated onscreen to move and select the camera's location. Note that the Lobby Camera must be positioned near the Deathmatch Trigger.

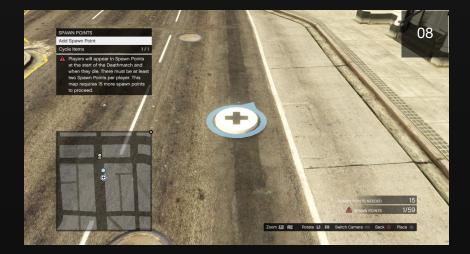

## **SPAWN POINTS**

This feature sets where players start your Deathmatch or respawn after getting killed. Drop Spawn Points onto the world the same way you placed your Trigger; just use the camera controls to move each placement marker to a suitable spot (where the marker is white, not red). Rotate the marker to set which way the player's character will face when spawning in; an arrow shows the facing direction (08). Then press the Place button. You can undo a Spawn Point you've already placed by moving the placement marker over it and pressing the Edit button.

#### ΤΙΡ

#### PLACING ITEMS AND SPAWN POINTS ON FOOT

Many valid placement locations can't be seen in the Creator Camera's overhead view. To place Spawn Points or pickup items in underground or interior locations where the overhead camera cannot go, switch the camera view to navigate the world on foot.

When placed, Spawn Points appear as white blips on your Radar display. Your Deathmatch must have at least two Spawn Points per player, so the number you place must be at least twice the number of Maximum Players you designated earlier. For example, if you set the Maximum Players at 12, you'd have to place a minimum of 24 Spawn Points (12 times 2) on your map. A Deathmatch creation isn't complete until you place the minimum required Spawn Points.

## **PLACING SPAWN POINTS**

When a player is killed in a Normal (Free For All) or Team Deathmatch, he/she respawns randomly in any one of the Spawn Points you've placed. If you want to penalize players for getting killed, place the Spawn Points far out on the perimeter of the area or inside enclosures so that respawned characters must work to return to the action.

However, if you're more interested in a furious, nonstop central kill-zone, then cluster Spawn Points near the heart of your area. It's a good idea to drop them in somewhat protected spots, however, so respawns don't end in instant death if other players simply camp and target known Spawn Points. If respawning gets too congested and chaotic, the match becomes less fun.

## **TEAM START POINTS**

This feature designates starting positions for all teams if your design is played as a Team Deathmatch. After selecting "Team Start Points" from the Placement menu, make sure "Team" is highlighted, then scroll to select the team you want to place. The Team Start Point icons you place on the world are color-coded for each team: Team 1 is blue, Team 2 is red, and so on (09).

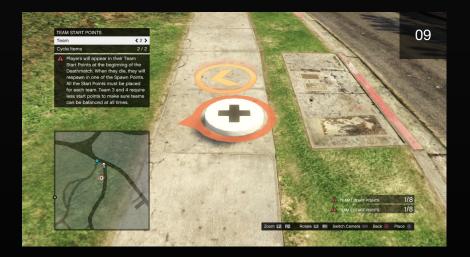

Drop the markers onto the world the same way you placed your Trigger and Spawn Points; use the camera controls to move the placement marker to a suitable spot, and then rotate the marker's arrow to designate the direction the player's character faces when spawning in. Then press the Place button. You can also undo a Start Point you've placed by moving the placement marker over it and pressing the Edit button.

The number of Team Start Points you place for each team must equal the number of Maximum Players divided by the maximum Number of Teams. For example, if you restrict your Team Deathmatch to just two teams and set the Maximum Players at 16, you'd have to place 8 Start Points apiece (16 divided by 2) for Teams 1 and 2. If you set the maximum Number of Teams to 4 instead, you'd place 4 Start Points for each team (16 divided by 4). A Deathmatch creation isn't complete until you place all required Team Start Points.

#### ΤΙΡ

#### **RADAR CHECK**

When placed, Team Start Points appear as color-coded blips on your Radar in the lower-left corner.

## **PLACING TEAM START POINTS**

A common Team Deathmatch design is to distribute each team's Start Points on opposite sides of the designated match area. Since the Deathmatch objective is to score kills, this distribution draws both teams toward the center of the map where you can place other draws like Weapon, Armor, and Health pickups.

But don't be afraid to experiment. You can group your Start Points in clusters that include one from each team at various spots around the map to incite immediate, game-opening duels. Or group one team on high ground (say, on a rooftop) and scatter the other team(s) in a circle around that location.

## WEAPONS (INCLUDES HEALTH/ARMOR)

This is where you place weapon pickups in your Deathmatch (10). Also, this is where you place armor (11) and health pickups, too; look for them in the "Special" category under Weapons. You can place up to 40 of these various pickups on the map. Under "Category" scroll through the selections to the one you want: Pistols, Shotguns, Special, etc. Then select "Type" and scroll to the specific item you want to place. A template of the item appears above a placement marker on the world.

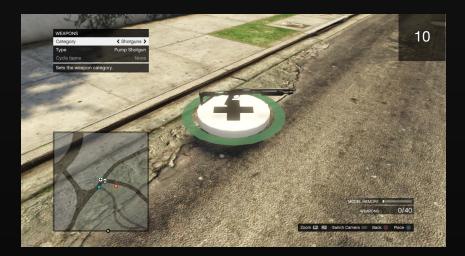

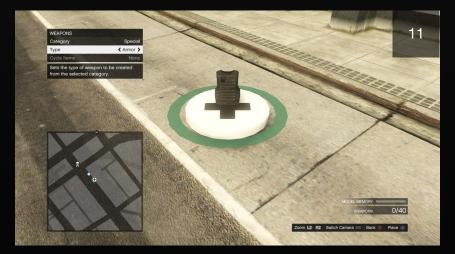

## **PLACING WEAPONS & SPECIAL ITEMS**

Place each weapon, health, or armor pickup the same way you placed your Trigger and Spawn Points; use the camera controls to move the placement marker, then press the Place button to drop the item onto the world. Weapons you've placed appear on your radar as specific weapon-type icons; health items appear as white crosses, and armor appears as white vest icons. You can undo any placement by moving the marker over the item you've placed and pressing the Edit button.

#### ΤΙΡ

#### **WALKING CREATOR**

Remember that you can use the Switch Camera button to place pickups on foot. This lets you walk into areas inaccessible to the overhead camera.

Balanced pickup placement is an important element in designing a Deathmatch that people want to play again. Place more powerful weapons in harder-to-reach spots.

Note that the Special category in your Weapons library includes armor and health items. Placing these pickups can add significant tactical considerations to any Deathmatch. Armor and especially health typically draw a lot of attention during a match.

You can hide them in secluded or protected spots to reward players for diligent exploration. Or you can drop Special pickups in the middle of wide-open locations and dare players to make a rush for them across what is likely a dangerous killing ground. Consider altering weapon options for each side (Sniper Rifles/SMGs) to give teams unique tactical experiences.

### **VEHICLES**

You can position up to 30 working vehicles (32 on Xbox One, PS4 and PC) in your Deathmatch, including aircraft and boats. Select "Category" and scroll to the preferred vehicle type, then highlight "Type" and find the specific vehicle you want to place. A template of the vehicle appears above a placement icon on the world (12).

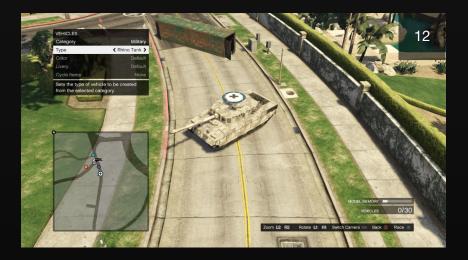

#### ΤΙΡ

#### **BALANCE AND COUNTERBALANCE**

The best Deathmatches feature well-designed checks and balances. Think about ways to add advantage to one side, and then add something else to cancel it out. For example, an interesting design could be dropping a pair of Rhino tanks that teams race to control, countered by having Forced Weapons set to RPG-Only.

Balance should always be your ultimate goal; the feeling that every player or team has an equal opportunity to win and that no particular Spawn Point offers an unfair advantage or disadvantage.

Place each vehicle the same way you placed your Spawn Points or Weapons; use the camera controls to move the placement marker, then press the designated Place button to drop the vehicle onto the world. Vehicles you've placed appear on your Radar as dark blue blips. You can undo a Vehicle placement by moving the placement marker over the vehicle you've placed and pressing the Edit button.

#### **PROPS**

You can position up to 50 Props in your Deathmatch (100 Props on PS4, Xbox One, and PC), objects that include ramps, barriers, cones, wreckage, machinery, and trailers (13). You can also place up to 10 "Dynamic" Props (20 Dynamic Props on PS4, Xbox One, and PC); such as barrels or fuel tanks that can tumble or explode when struck. Select the Category you want, then highlight "Type" and scroll to the specific object you want to place.

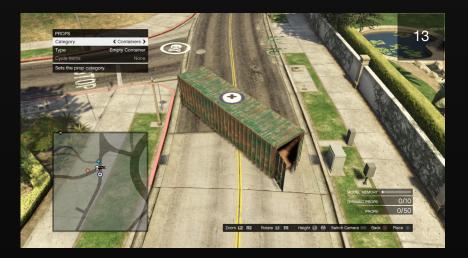

#### ΤΙΡ

#### **DYNAMIC RISK FACTORS**

Dynamic Props can really add a jolt to your Deathmatch. Use explosive barrels to make pickup locations risky to visit.

A template of the currently selected Prop appears above the placement icon. Place each Prop the same way you placed Weapons or Vehicles; use the camera controls to move the placement marker and rotate the object, then press the Place button to lock the object onto the world. Each Prop appears on your radar as a purple blip. To undo a Prop, move the placement marker over the object and press the Edit button.

## **PLACING PROPS**

Use Props to funnel movement and manipulate sight lines, as well as to provide cover (14). You can create a natural flow with chokepoints that encourage fierce fighting and thoughtful tactical deployment. But don't overdo it! In general, it's better to keep things simple. While it may be tempting to fill the area with exotic Props, weapons, and vehicles, this can result in a bloated, unbalanced experience.

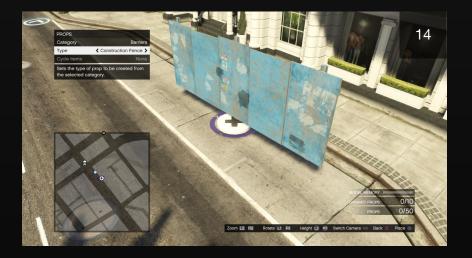

You can rotate Props on each axis (Pitch, Roll, Yaw) or relative to the world (World Heading) before placing them. You can also reset a Prop's rotation to its default position and adjust the height of Props with the Prop movement controls. The "Allow Prop Stacking" checkbox lets you place Props so that they intersect one another or the existing world terrain.

Stunt Props from Cunning Stunts can be added including tracks and raised tracks, tubes, building blocks, ramps, stunt signs and stunt set pieces.

## **PROP TEMPLATES**

You can save and place templates constructed from multiple Props. Select "Create New Template" to begin. You can then hover over placed Props and use the "Select Prop" option to add them to the template. Selected Props will have a purple circle over them. When you have selected all the Props for your template, select "Save Template". Now when you scroll through the Prop category options, you will find a new option called "Templates". From here you can select the template(s) you previously saved and place them just like any other Prop. Once placed, the individual Props can them be modified or deleted.

## RANDOMIZE

If you want to play a new Deathmatch in a specific area but don't want to create it yourself, use the Creator's automated Randomizer to generate a quick map. First, specify a radius size from 25m to 100m for the Deathmatch area (17). Next, specify a Low, Medium, or High number of both Spawn Points and Weapons. Then press the Select button to generate the new map.

## **TOGGLE RADAR**

Use this option in the Placement menu to switch the zoom style of your radar display in the lower-left corner. You can toggle between two different zoom distances.

## **DELETE OPTIONS**

Select this function if you want to reset the whole map or delete all placements of a specific type.

## RADIO

This menu option lets you listen to the station of your choice while creating your Deathmatch. You can toggle the radio on or off. If you want it on, scroll through all of the highly entertaining GTA V radio stations availabl

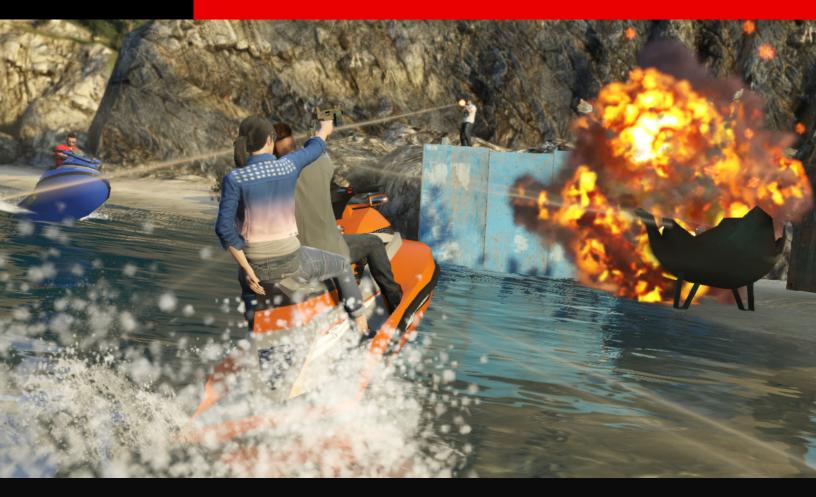

# **PUBLISHING AND PLAYING**

## TEST

You must complete a valid test of your Deathmatch, achieved by getting 10 kills or reaching the time limit/5-minute rule, before saving or publishing it (15).

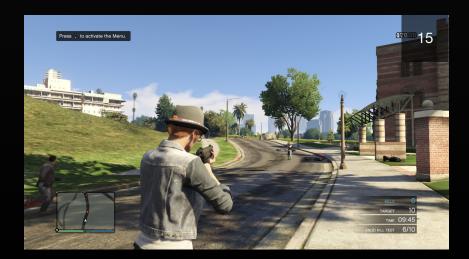

This test pits you against a squad of computer-controlled characters to see how your Deathmatch plays. The Test menu lets you toggle Invincibility on or off.

#### ΤΙΡ

Testing is the key to good game design. The initial pre-save test is important, but every Deathmatch design has flaws that come to light only in the brutal glare of live player testing. Your creation may seem brilliant in theory, but a handful of good players can find the fissures that break its balance.

So play your match with Crew and Friends, solicit their feedback, publish it on the Rockstar Social Club, and seek comments from the wider community. Then, armed with input, head back to the Creator's drawing board. Every great mission is saved in the editing.

## SAVE

Save the unpublished Deathmatch. When you're in GTA Online, you can invite others to play an unpublished Deathmatch, but it won't be available on the Rockstar Games Social Club until you publish it.

## **PUBLISH/UPDATE VERSION**

Publish your finished Deathmatch onto the Rockstar Games Social Club or update a previously published Deathmatch with an edited version. Other Social Club users can download and rate it. The best creations may even be promoted as "Rockstar Verified."